## **Rendering your fabric print onto our template illustration using Canva**

#### 1. Create a new design

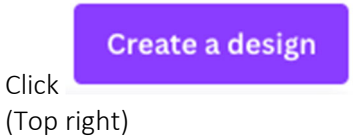

*We recommend A4 page size.*

Type A4, and press enter.

- 2. Save your work give the project a title Eg my‐fabric‐on‐fashion‐figure
- 3. Click uploads

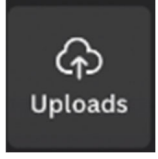

You can then upload your fashion print. You will need to wait for your image to upload.

- 
- 4. You may like to adjust your fashion print using image adjustments or a filter. To do this, slect your image (fashion print) by clicking it. Then click "Edit image" (top left when you are using a computer). If you are using a mobile, once you have selected the image the different Effects and Filters will appear at the bottom of your screen. There are a lot of options! Swip across to view more, and tap each button to see the range within each option.

#### 5. Upload our fashion template provided

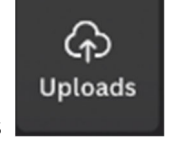

Click uploads Select the image

Wait for the image to upload.

#### 6. Arrange the image onto the page as you like.

Click and drag to adjust. Our illustration has a clear component – so that your custom print can be added to it with ease.

*Note:* Sometimes the image may appear behind your print. If this happens you just need to change the order of the layers. To change the order of layers on a desktop, select the image, then click "Position" a button located on top right of your screen. Or on a mobile, "Position" will be in the tool bar at the bottom of your screen. If you can't see this option, you just need to swipe the tool bar across.

### 7. Download your work.

To add your print to your own illustration, upload your illustration to Canva and use the magic eraser to remove where it is you would like your fabric print. Then follow the steps above!

# Wrapped in  $\coth$   $\otimes$  Resource set 2